## **新增收件匣規則**

## 指定特殊關鍵字信件至特定資料夾

1. 先建立指定的資料夾,在收件匣點擊【滑鼠右鍵】, 選擇【建立新增資料夾】並取名。( 以下用 校內訊息 作為舉例 )

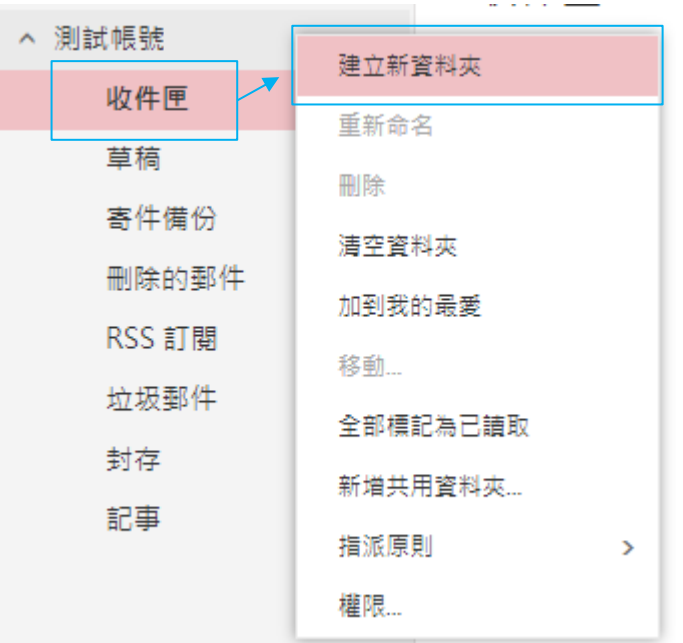

2. 點選【設定】齒輪圖示,選擇【選項】。

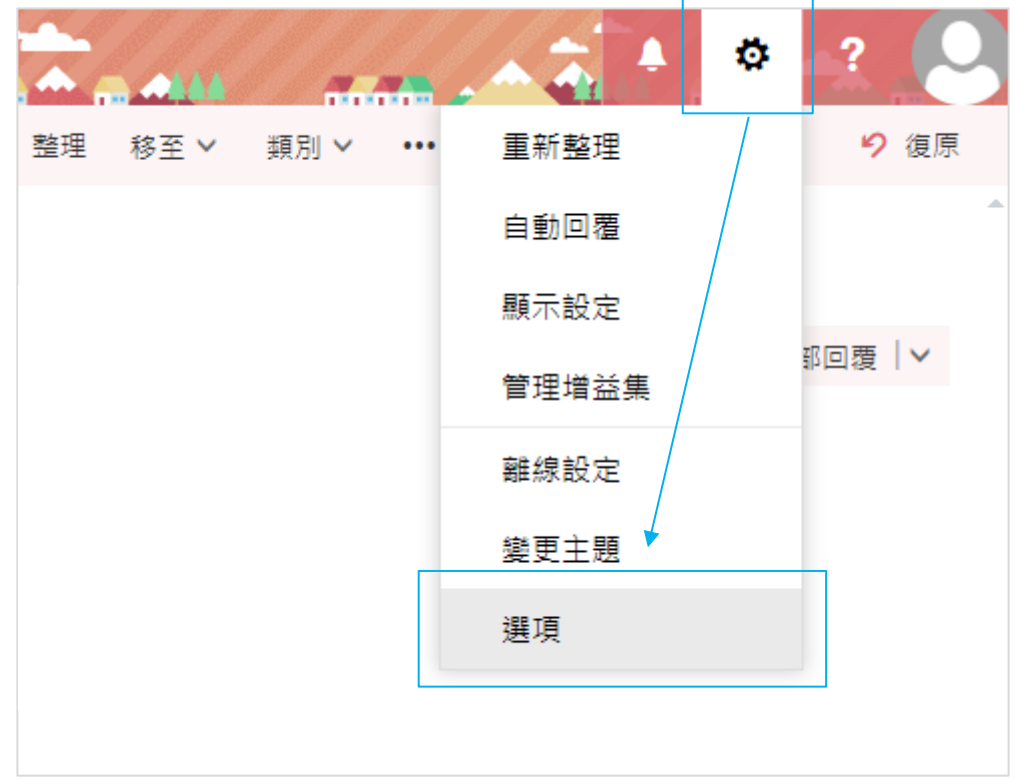

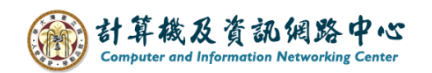

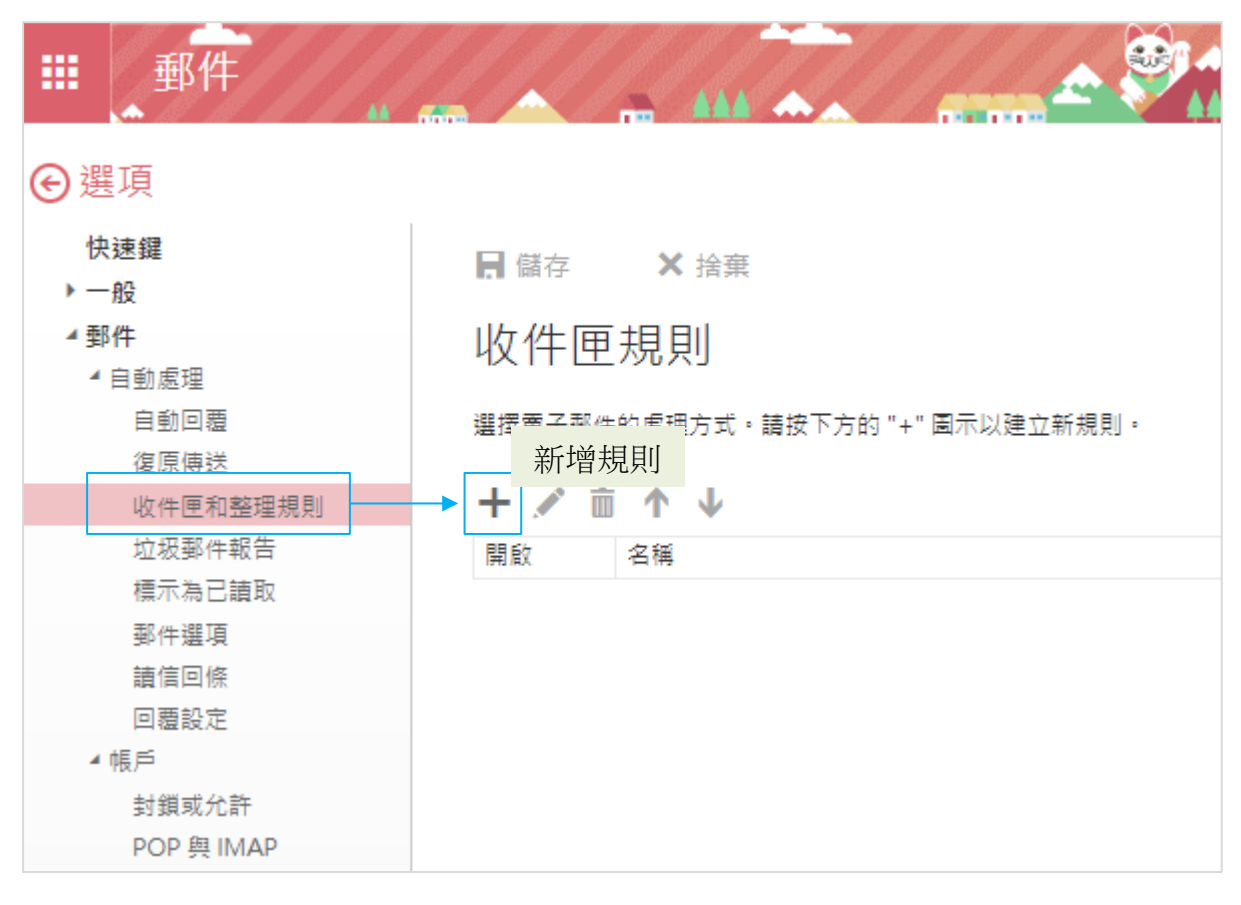

3. 點選【收件匣和整理規則】,再點選 **+** 圖示 新增規則。

4. 填寫【名稱】,點選下拉選單,設定【包含這些文字】→【在主旨或 本文中】。

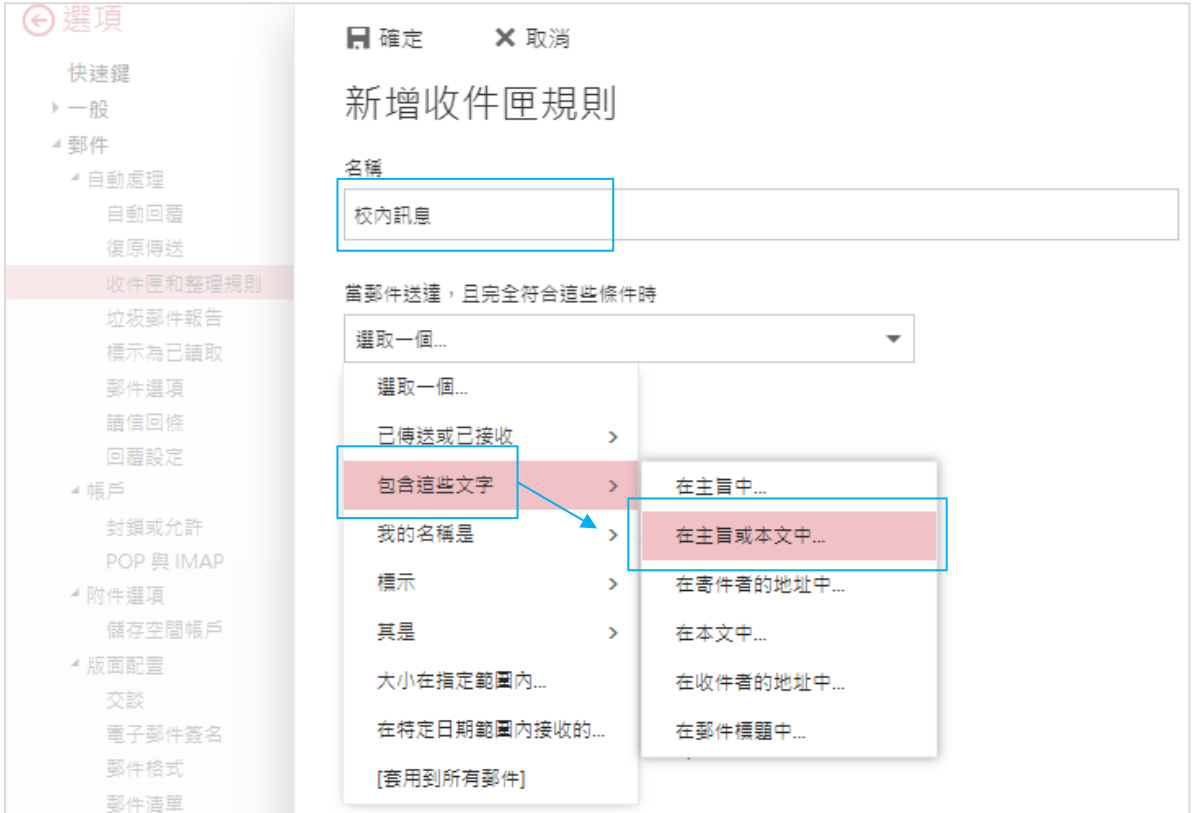

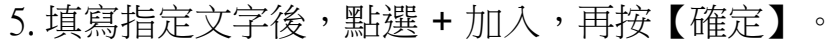

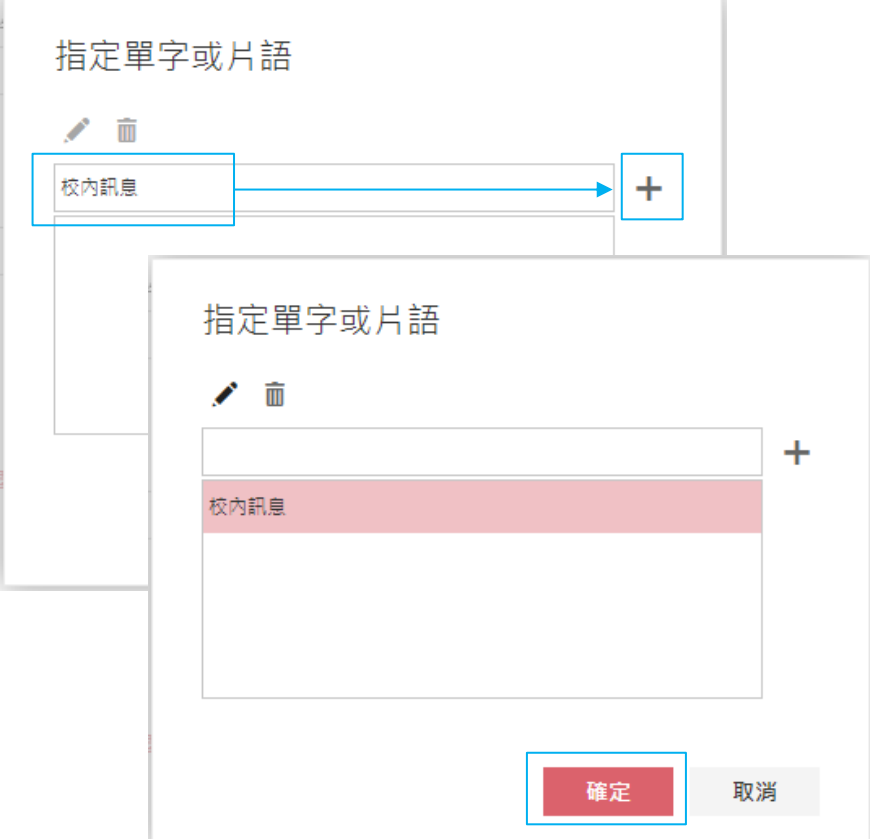

6. 點選下拉選單,設定【移動、複製或刪除】→【將郵件移到資料夾】。

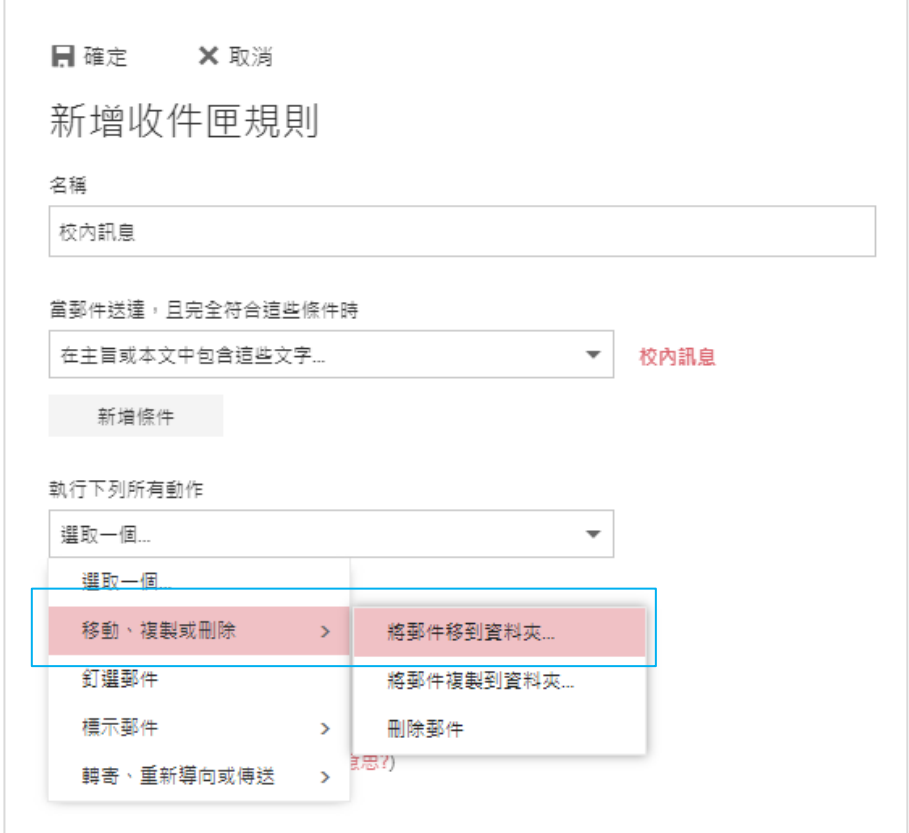

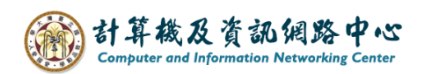

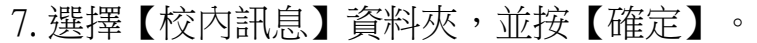

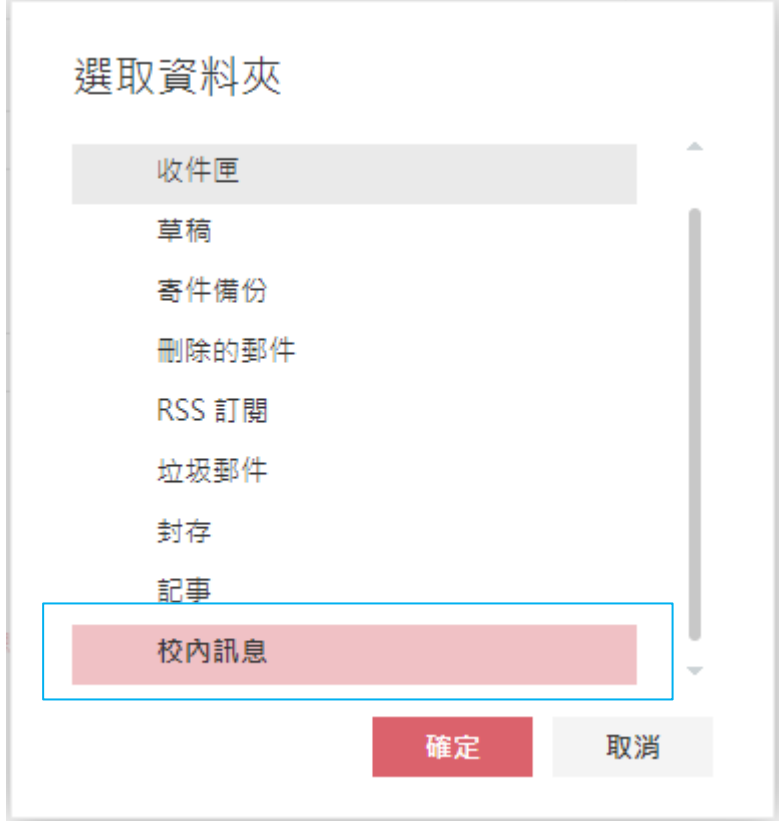

8. 確認完資訊後,按下【確定】儲存。

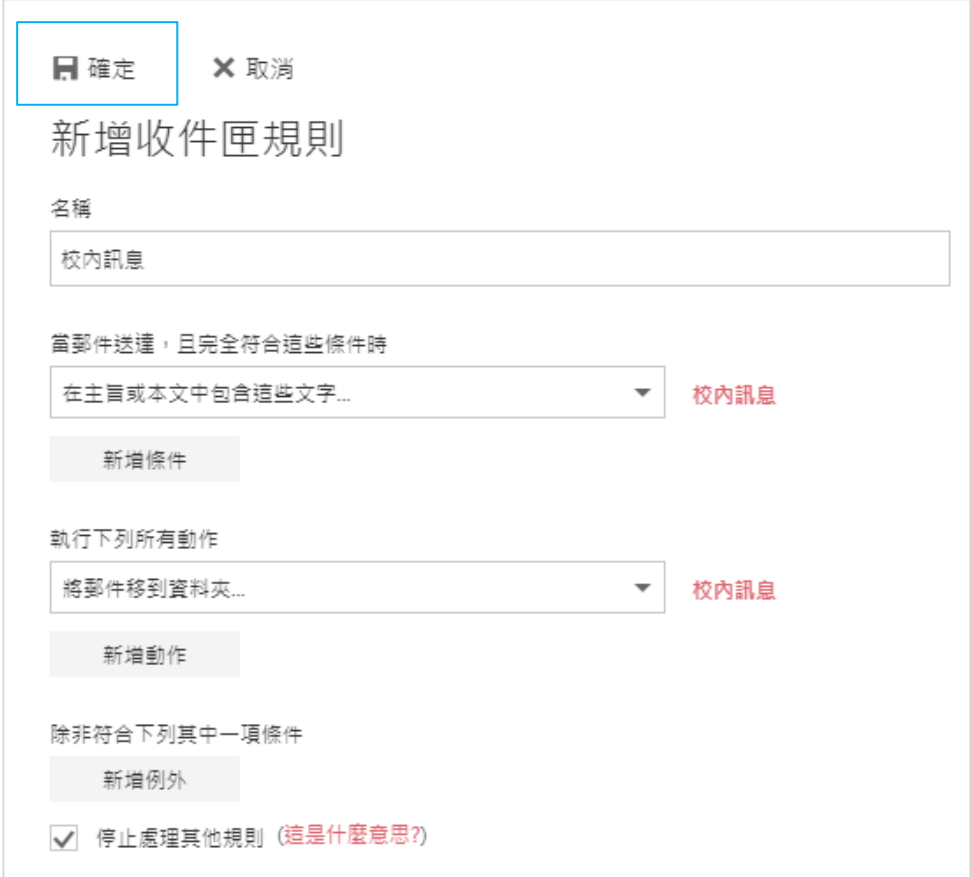

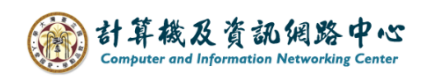

9. 設定收件匣規則完成。 若想修改可按 / 圖示,再進行編輯。

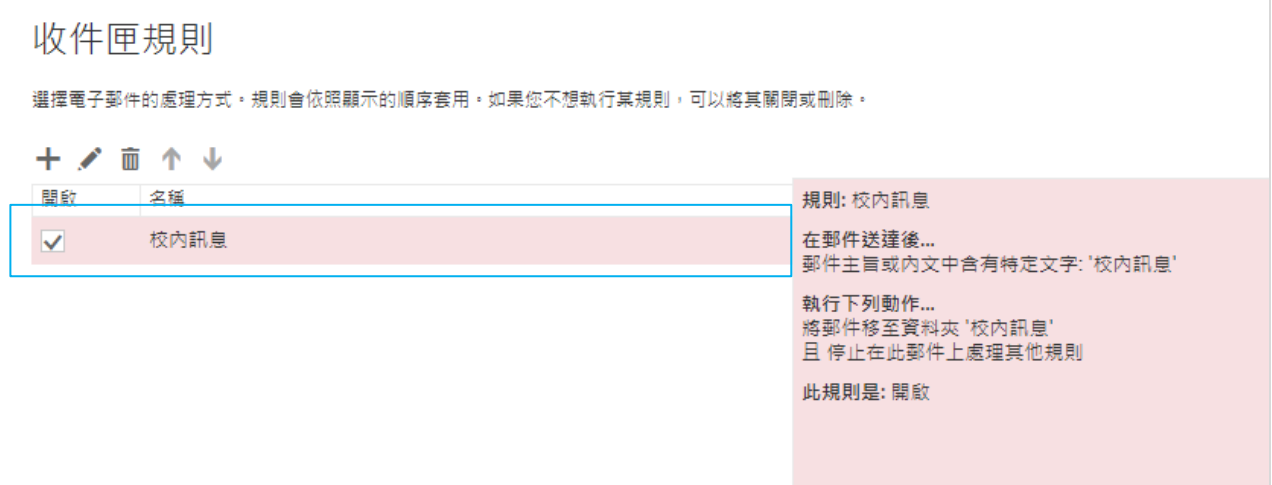